## NETGEAR ReadyNAS - 備份篇

## [Rsync] 本地/異地備份-功能完美-保護企業重要資料

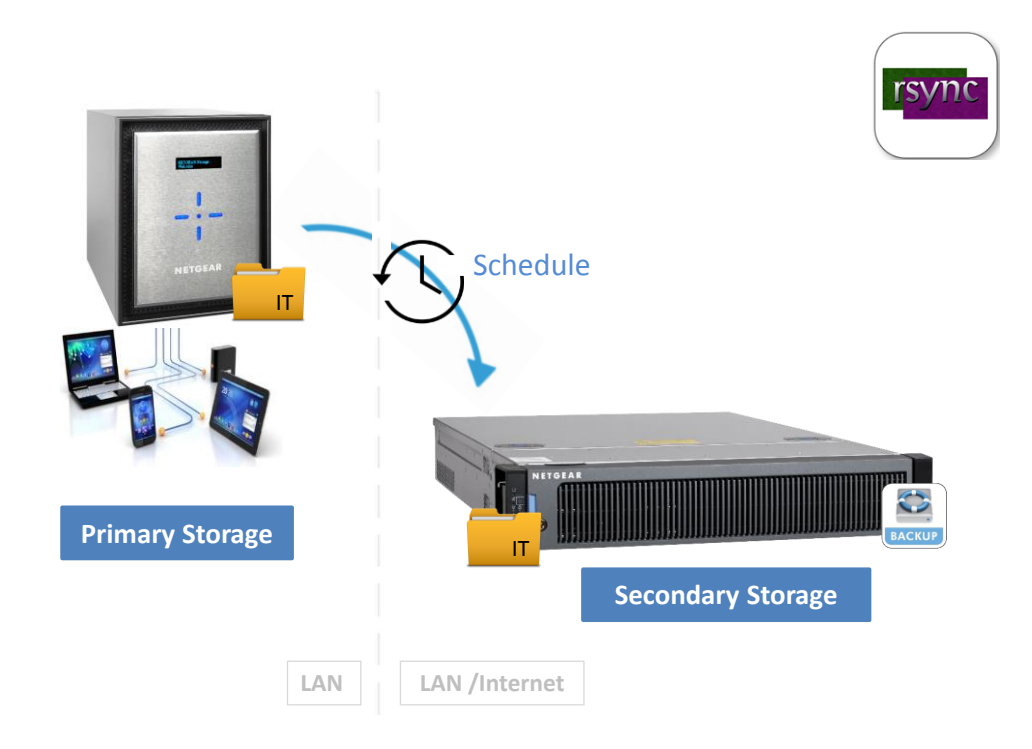

NETGEAR ReadyNAS 是目前效能最強大企業級網路儲存伺服器之一,可以完美地將企業的重 要資料每日定期備份至不同的站點,不但可讓總公司與分支部之間互相備份,還可以確保遭遇 數據災難時能立即回復到資料受損之前的時間點,再也不怕遺失重要的企業資產!!

為何要做備份? RSYNC 是什麼? [如](#page-2-0)何設定?

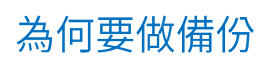

硬件故障 おおおおおおおおおおおおおおおおおおおおおおおおおおおおお 天然災害 勒索軟件和病毒 みんしょう しゅうしょう 人為錯誤

### 妥善保護企業內的數據資產

一所企業內的數據資料正是企業的重要資產,那在什麼情況會做成 DATA LOST?

人為錯誤 (用戶誤刪有用的檔案)? 硬件故障 (如 HARDDISK)? 病毒入侵? 天然災禍? 或是近年增長得好快的勒索軟 件,以上總總其實都會經常發生!

所以如何妥善保護這些重要資產也是各所企業需要面對的問題。NETGEAR 旗下的網絡儲存設備採用最新 ReadyNAS 作業系統 OS6,特別強化多項資料備份及保護功能!! 除了 5-LEVEL 保護外, NETGEAR ReadyNAS 內置 一個免費的備份程式 – RYNC!

## <span id="page-2-0"></span>RSYNC如何運作和設定?

ReadyNAS 的備份方法很多,今次介紹的其中一個方法就是 RSYNC。ReadyNAS 可以通過本地網路或遠端 (TCP 873)和 ReadyNAS 進行備份資料。

此文章是介紹如何在 ReadyNAS 的備份任務中透過 RSYNC 同步檔到另一台 ReadyNAS

## 1-示例拓撲

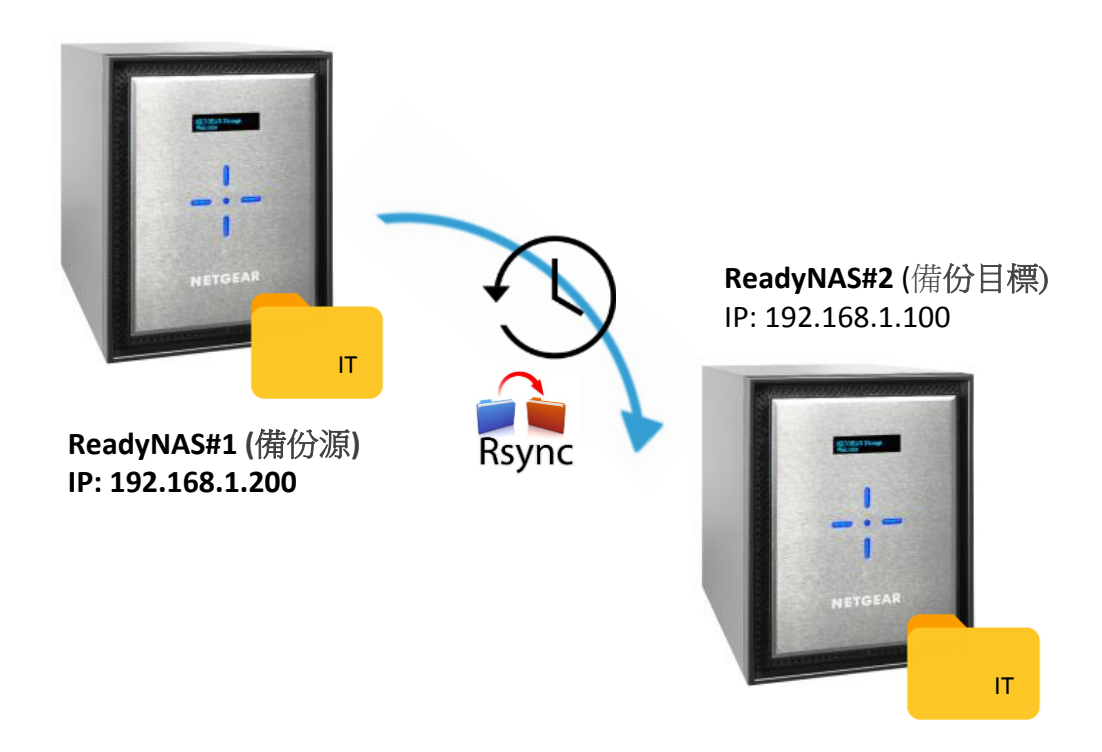

## II - 目的 - ReadyNAS 與 ReadyNAS 透過 Rsync 進行備份

## Ⅲ-步驟

 $3.1.1$ 設定 ReadyNAS#1 (備份源)

假設 ReadyNAS#1 的 IP 地址為 192.168.1.200 作為備份源。IT 的資料夾為備份的資料夾

- $3.1.2$ 啟用 Rsync 協議
- $3.1.3$ 在 Web 管理頁面→系統→設定→按 Rsync 來啟動服務。

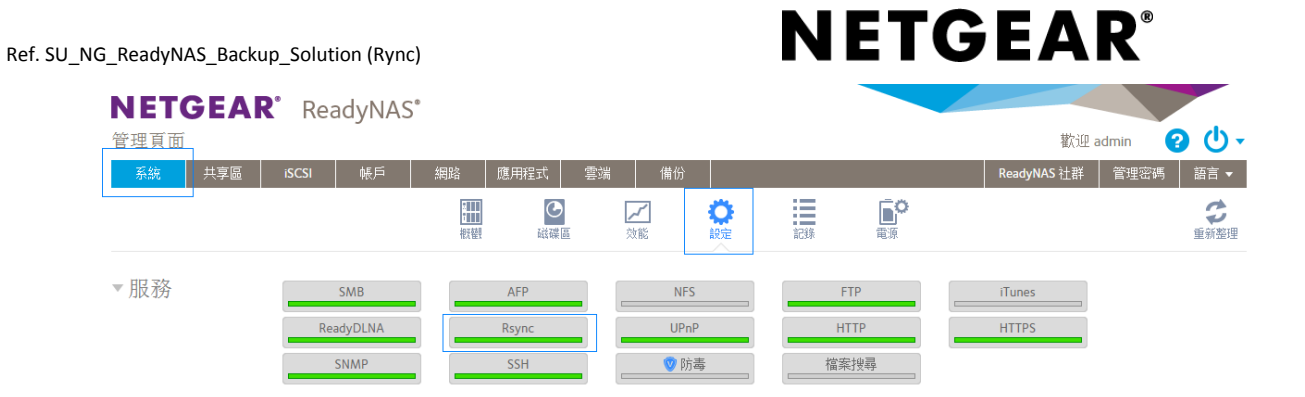

#### 設定 ReadyNAS#2 (備份目標)  $3.2.1$

假設 IP 位址為 192.168.1.100 的 ReadyNAS#2 是備份目標。IT 為備份的目標

 $3.2.2$ 建立資料夾

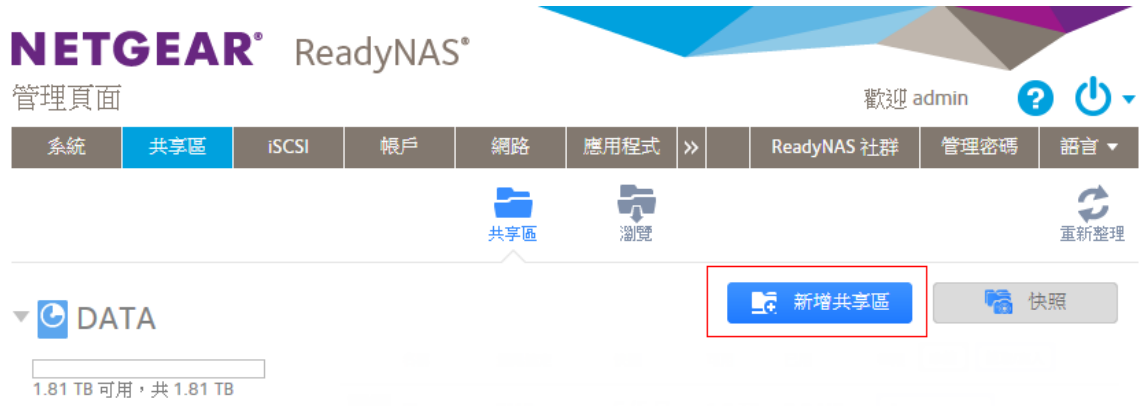

### 輸入備份資料夾的名稱,啟動 RSYNC,再按建立

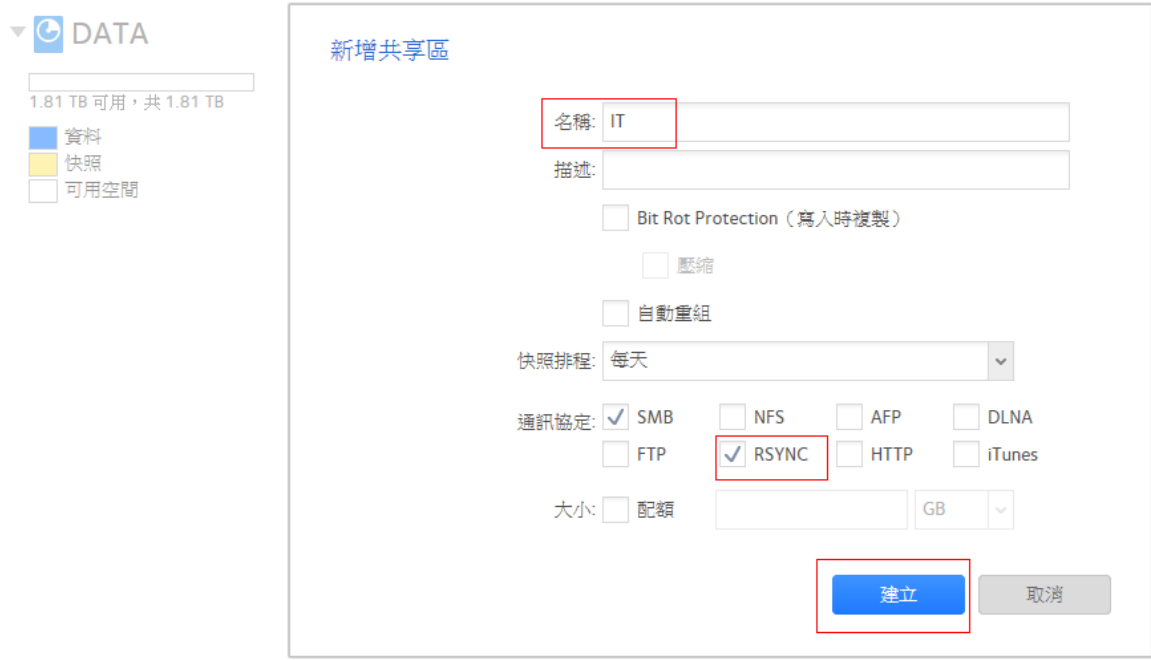

#### $3.2.3$ 設定備份資料夾-IT, RSYNC 的許可權

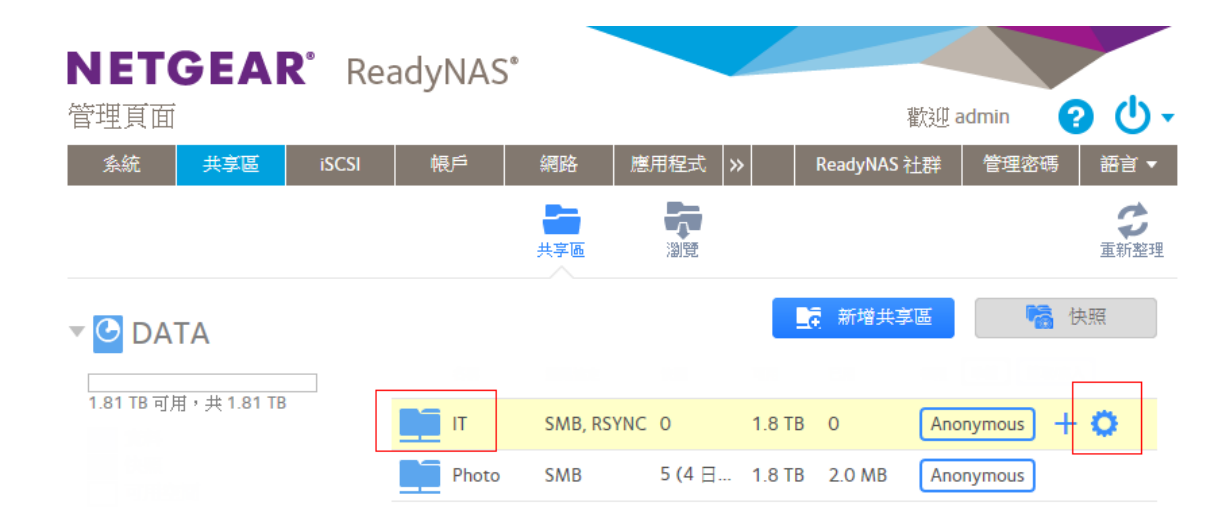

#### $3.2.4$ 設定 Rsync 為 讀寫/寫入

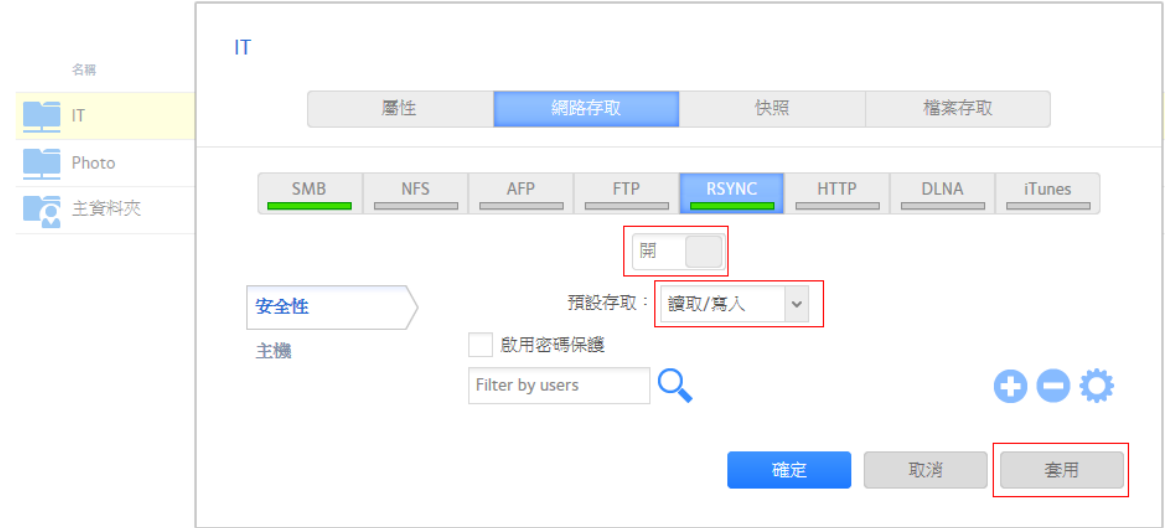

#### $3.3.1$ 新增備份任務

在 ReadyNAS#1 (備份源),新增一個新的備份

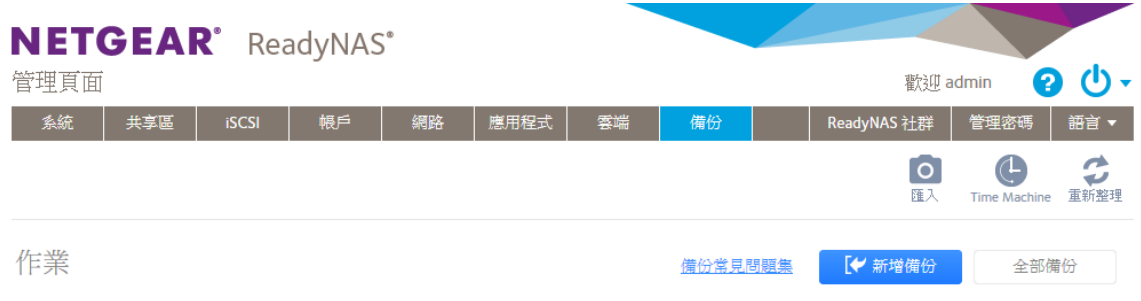

### Ref. SU\_NG\_ReadyNAS\_Backup\_Solution (Rync)

# **NETGEAR®**

3.3.2 設定本機和遠端系統,

- 本機選取 ReadyNAS#1 內的 IT 資料夾

- 遠端,輸入 ReadyNAS#2 的 IP (192.168.1.100), 共享輸入 IT

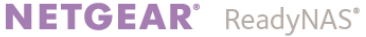

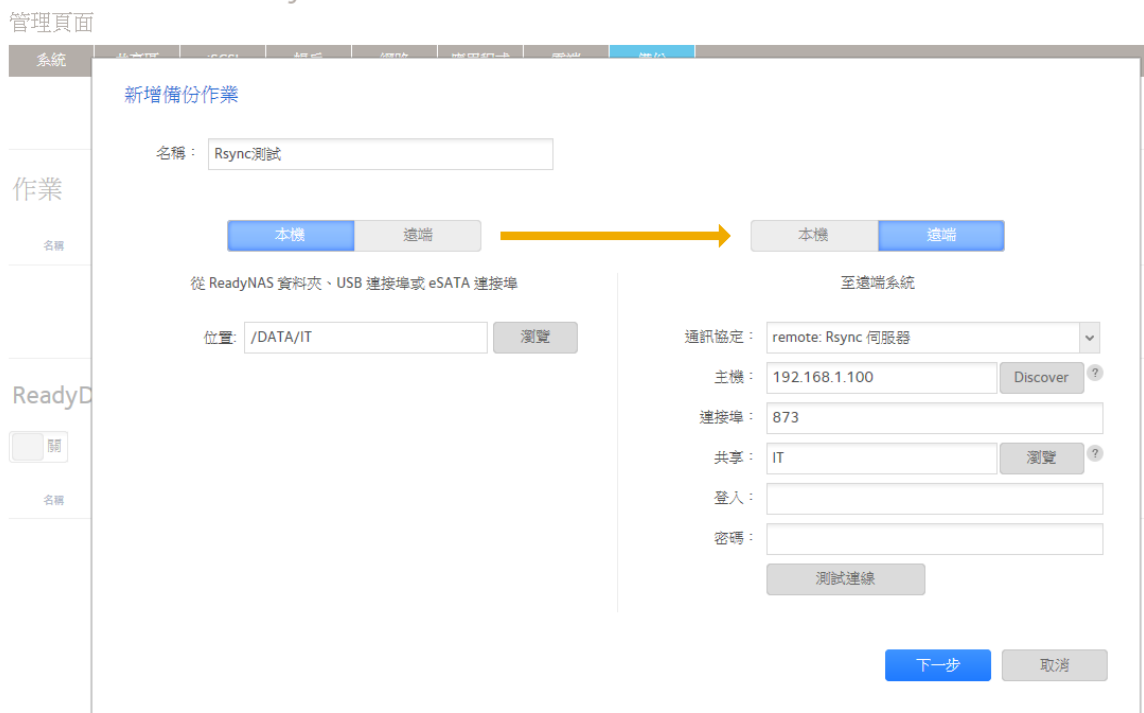

### Ref. SU\_NG\_ReadyNAS\_Backup\_Solution (Rync)

# **NETGEAR®**

設定備份時間和排程

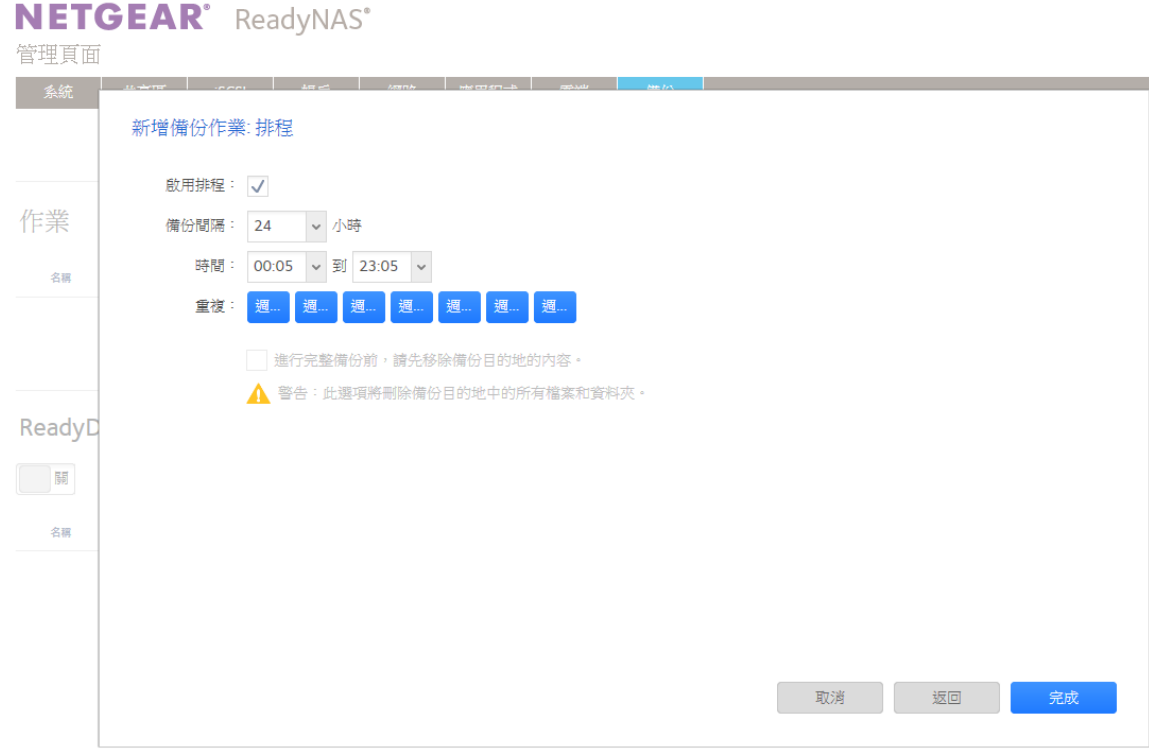

### 3.4.1 測試

手動點擊"設定按鈕"按開始可立即執行備份

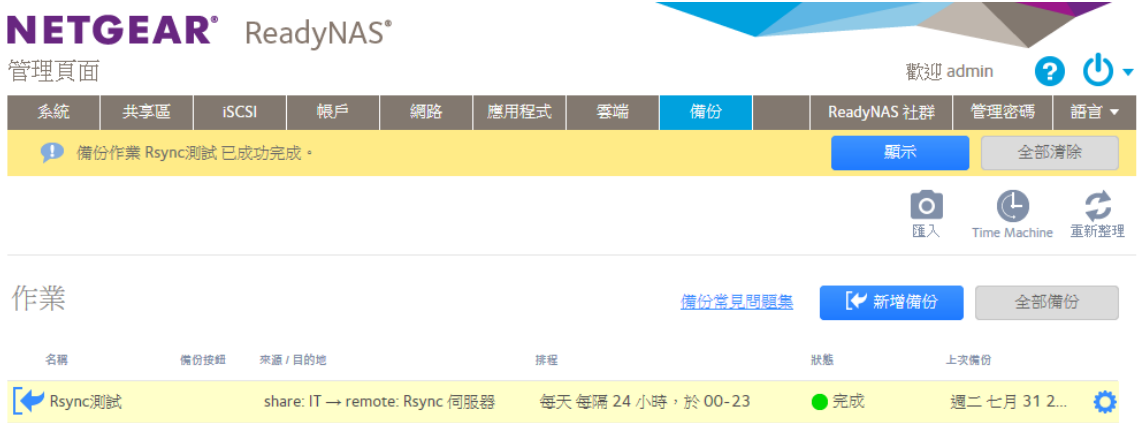

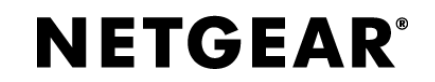

#### ReadyNAS#1 (備份源) 和 ReadyNAS#2 (備份目標)的檔案已一致  $3.4.2$

ReadyNAS#1 (備份源)

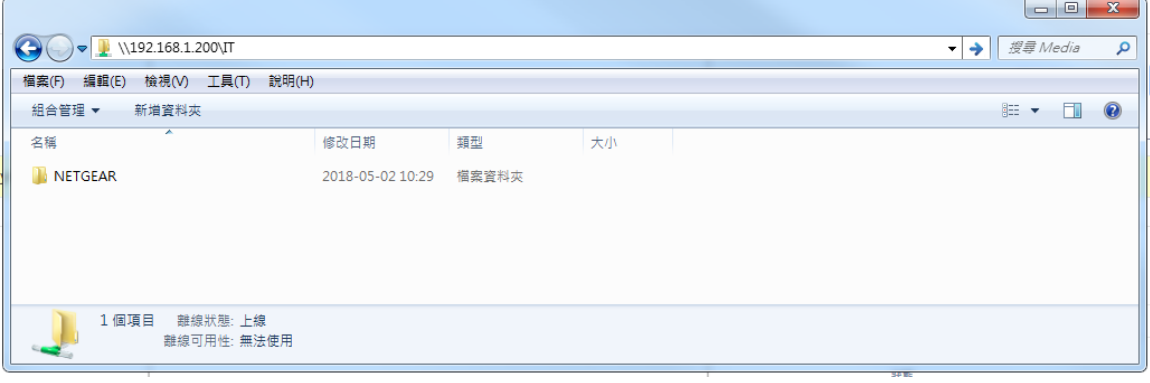

### ReadyNAS#2 (備份目標)

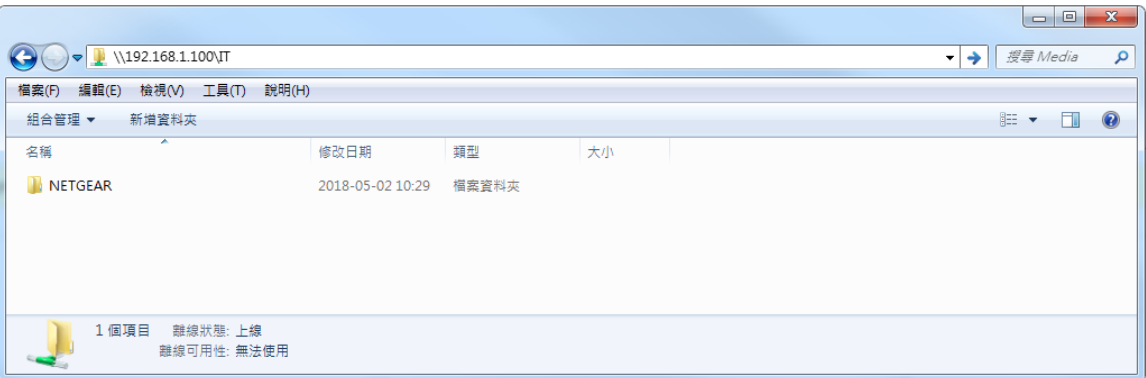